## 全球加速

# 计费说明

文档版本 01 发布日期 2023-09-08

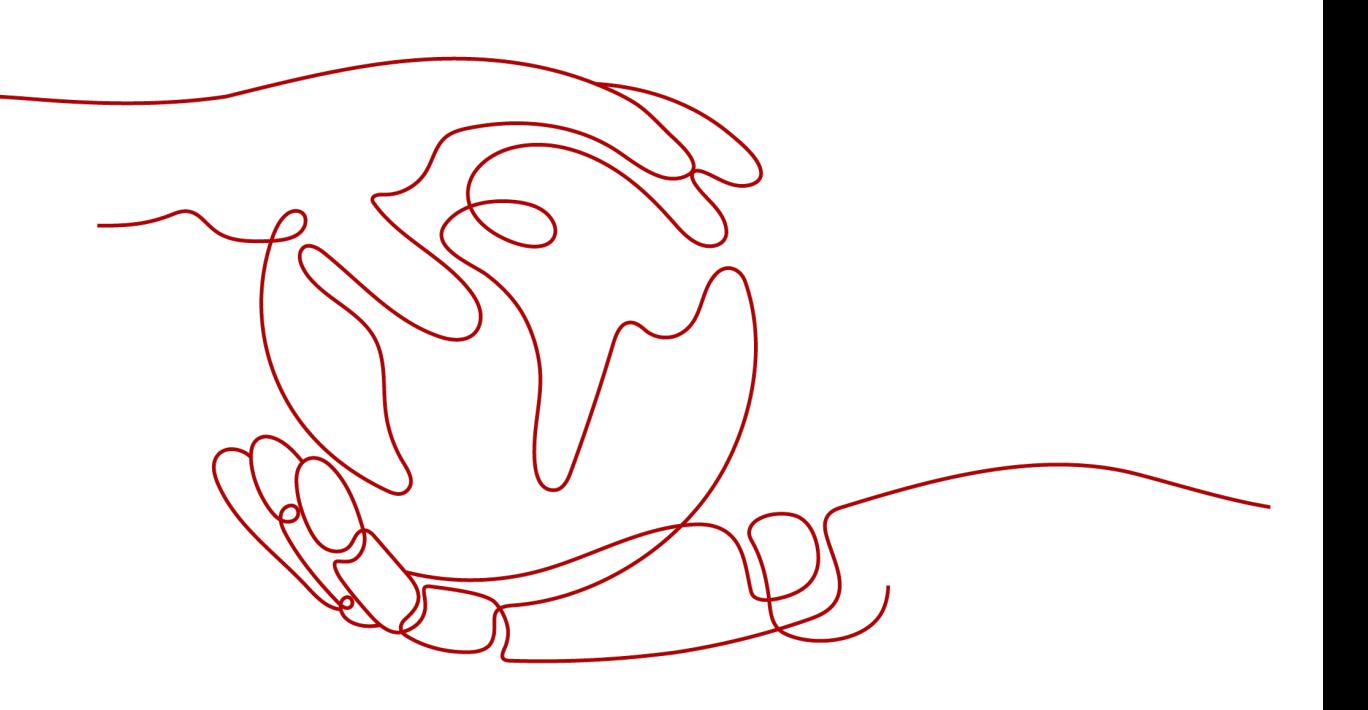

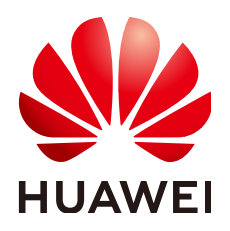

#### 版权所有 **©** 华为技术有限公司 **2023**。 保留一切权利。

非经本公司书面许可,任何单位和个人不得擅自摘抄、复制本文档内容的部分或全部,并不得以任何形式传 播。

#### 商标声明

**、<br>HUAWE和其他华为商标均为华为技术有限公司的商标。** 本文档提及的其他所有商标或注册商标,由各自的所有人拥有。

#### 注意

您购买的产品、服务或特性等应受华为公司商业合同和条款的约束,本文档中描述的全部或部分产品、服务或 特性可能不在您的购买或使用范围之内。除非合同另有约定,华为公司对本文档内容不做任何明示或暗示的声 明或保证。

由于产品版本升级或其他原因,本文档内容会不定期进行更新。除非另有约定,本文档仅作为使用指导,本文 档中的所有陈述、信息和建议不构成任何明示或暗示的担保。

安全声明

## 漏洞声明

华为公司对产品漏洞管理的规定以"漏洞处理流程"为准,该政策可参考华为公司官方网站的网址: [https://](https://www.huawei.com/cn/psirt/vul-response-process) [www.huawei.com/cn/psirt/vul-response-process](https://www.huawei.com/cn/psirt/vul-response-process)。 如企业客户须获取漏洞信息,请访问: [https://securitybulletin.huawei.com/enterprise/cn/security](https://securitybulletin.huawei.com/enterprise/cn/security-advisory)[advisory](https://securitybulletin.huawei.com/enterprise/cn/security-advisory)。

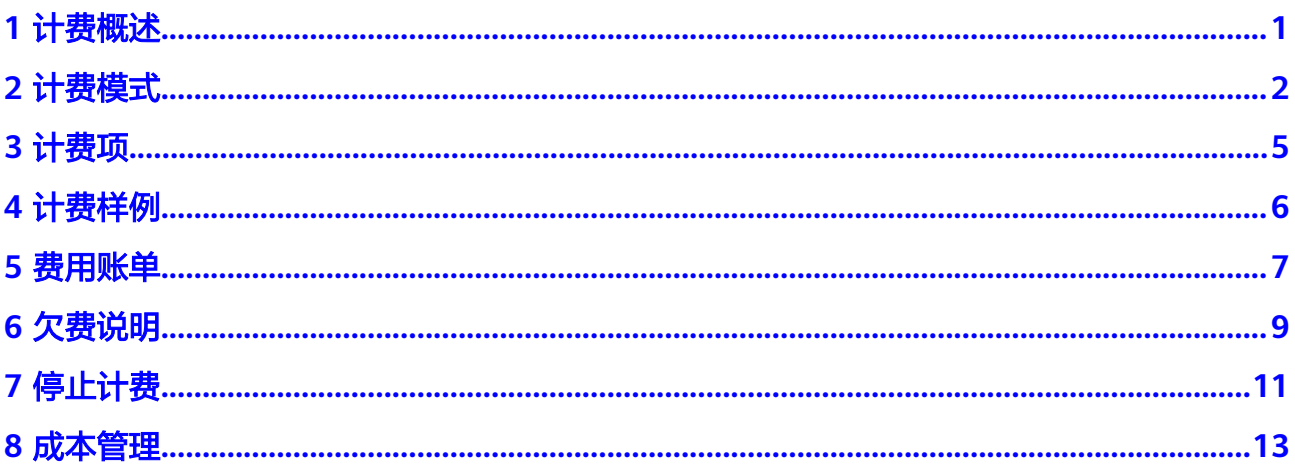

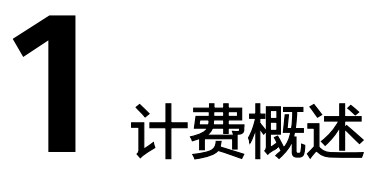

<span id="page-4-0"></span>通过阅读本文,您可以快速了解全球加速(GA) 服务的计费模式、计费项、续费、欠 费等主要计费信息。

● 计费模式

全球加速服务提供按需计费的计费模式,按需计费是一种后付费模式,即先使用 再付费,按照加速实例实际创建时长计费。详细介绍请参见<mark>计费模式</mark>。

● 计费项

全球加速的计费项由加速实例费用和数据传输费用组成。了解每种计费项的计费 因子、计费公式等信息,请参考<mark>[计费项](#page-8-0)</mark>。

如需了解实际场景下的计费样例以及各计费项在不同计费模式下的费用计算过 程,请参见计**费样例**。

#### ● 费用账单

您可以在"费用中心 > 账单管理"查看与加速实例相关的流水和明细账单,以便 了解您的消费情况。如需了解具体操作步骤,请参见<mark>费用账单</mark>。

● 欠费

在使用云服务时,账户的可用额度小于待结算的账单,即被判定为账户欠费。欠 费后,可能会影响云服务资源的正常运行,需要及时充值。详细介绍请参见<mark>欠费</mark> [说明。](#page-12-0)

停止计费

当云服务资源不再使用时,可以将他们退订或删除,从而避免继续收费。详细介 绍请参见<mark>停止计费</mark>。

● 成本管理

使用全球加速时,成本主要分为资源成本和运维成本。您可以从成本分配、成本 分析和成本优化三方面来管理成本。详情请参见<mark>成本管理</mark>。

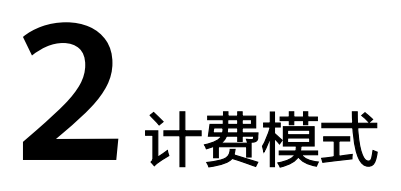

<span id="page-5-0"></span>全球加速服务提供按需计费的计费模式,按需计费是一种先使用再付费的计费模式, 适用于无需任何预付款或长期承诺的用户。本文将介绍按需计费全球加速资源的计费 规则。

#### 适用场景

按需计费适用于具有不能中断的短期、突增或不可预测的应用或服务,例如电商抢 购、临时测试、科学计算。

## 适用计费项

全球加速包含两个计费项:加速实例、数据传输。

#### 表 **2-1** 适用计费项

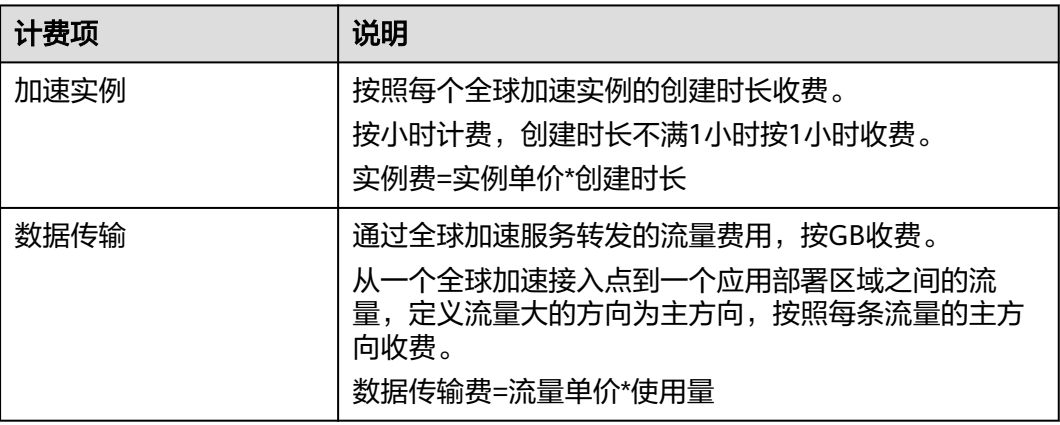

## 计费周期

按需计费全球加速资源按小时计费,每一个小时整点结算一次费用(以UTC+8时间为 准),结算完毕后进入新的计费周期。计费的起点以全球加速实例购买成功的时间点 为准,终点以实例删除时间为准。

## 计费示例

假设您在2023/07/01 9:29:30购买了一个全球加速实例,然后在2023/07/01 10:45:46 将其删除,则:

- 第一个计费周期为9:00:00 ~ 10:00:00,计费时长1小时。
- 第二个计费周期为10:00:00 ~ 11:00:00,计费时长1小时。

您需要为每个计费周期付费,产品价格详情中标出了资源的每小时价格。

计费公式如表**2-2**所示。

#### 表 **2-2** 计费公式

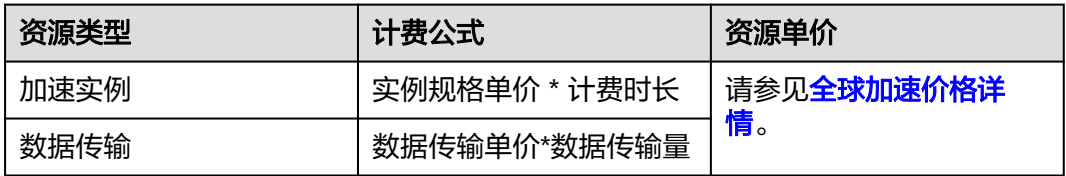

## 欠费影响

购买全球加速实例后,在计费周期内资源正常运行,此阶段为有效期;当您的帐号因 按需全球加速资源自动扣费导致欠费后,帐号将变成欠费状态,资源将陆续进入宽限 期和保留期。

#### 图 **2-1** 按需计费全球加速资源生命周期

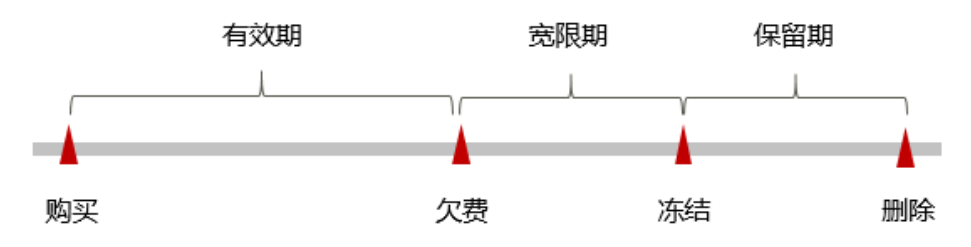

#### 欠费预警

系统会在每个计费周期后的一段时间对按需计费资源进行扣费。当您的账户被扣为负 值时,我们将通过邮件、短信和站内信的方式通知到华为云帐号的创建者。

#### 欠费后影响

当您的帐号因按需全球加速资源自动扣费导致欠费后,帐号将变成欠费状态。欠费 后,按需资源不会立即停止服务,资源进入宽限期。您需支付按需资源在宽限期内产 生的费用,相关费用可在"管理控制台 > 费用中心 > 总览"的"欠费金额"查看, 华为云将在您充值时自动扣取欠费金额。

如果您在宽限期内仍未支付欠款,那么就会进入保留期,资源状态变为"已冻结", 您将无法对处于保留期的按需计费资源执行任何操作。

保留期到期后,若您仍未支付账户欠款,那么资源将被释放,数据无法恢复。

## 说明

- 华为云根据<mark>客户等级</mark>定义了不同客户的宽限期和保留期时长。
- 关于充值的详细操作请参见<mark>账户充值</mark>。

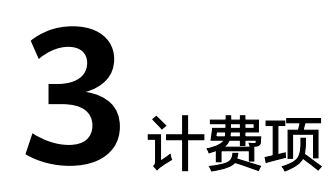

<span id="page-8-0"></span>全球加速计费项由加速实例费用、数据传输费用两部分组成。具体请参见<mark>计费项</mark>。

| 计费项  | 计费项说明                                                                                         | 适用的计费模<br>式 | 计费公式                   |
|------|-----------------------------------------------------------------------------------------------|-------------|------------------------|
| 加速实例 | 按照每个全球加速实例的创建时<br>长收费。<br>按小时计费, 创建时长不满1小<br>时按1小时收费。                                         | 按需计费        | 实例费=实例<br>单价*创建时长      |
| 数据传输 | 通过全球加速服务转发的流量费<br>用,按GB收费。<br>从一个全球加速接入点到一个应<br>用部署区域之间的流量,定义流<br>量大的方向为主方向,按照每条<br>流量的主方向收费。 | 按需计费        | 数据传输费=<br>流量单价*使用<br>量 |

表 **3-1** 全球加速计费项

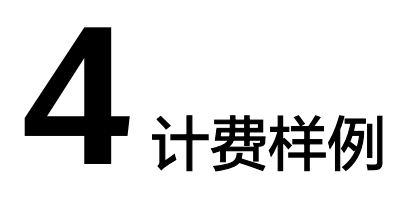

<span id="page-9-0"></span>客户的1个应用部署在广州区域,终端用户从香港和菲律宾接入,客户需要配置1个加 速实例。1小时内,客户实际产生的流量如下:

- 香港-广州 , 从用户到应用方向流量1G , 从应用到用户方向流量20G , 则主方向 为应用到用户方向,流量为20G;
- 菲律宾-广州,同理算出主方向流量为5G。

这1小时内,产生的总费用是多少?

实例单价:2.26元/个\*小时

广州区域到香港接入点和菲律宾接入点的流量单价:6.98元/GB

则1小时内产生的总费用:加速实例费+数据传输费 = 2.26元/小时\*1小时+6.98元/ GB\*20GB+6.98元/GB\*5GB = 176.76元

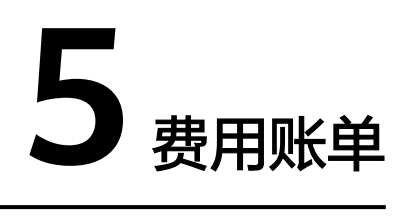

<span id="page-10-0"></span>您可以在"费用中心 > 账单管理"查看资源的费用账单,以了解该资源在某个时间段 的使用量和计费信息。

#### 账单上报周期

按需计费资源的扣费时间可能会滞后于结算周期,例如:按小时结算的全球加速实例 在8:30删除资源,但是8:00~9:00期间产生的费用,通常会在10:00左右才进行扣费。在 "费用中心 > 账单管理 > 流水和明细账单 > 流水账单"中, "消费时间"即按需产品 的实际使用时间。

#### 查看指定资源的账单

- 1. 登录管理控制台。
- 2. 在管理控制台左上角单击" <sup>©</sup> "图标, 选择区域和项目。
- 3. 单击"服务列表",选择"网络 > 全球加速",进入"全球加速"页面。
- 4. 鼠标移至加速实例名称上方,根据界面提示复制资源ID。

图 **5-1** 获取资源 ID

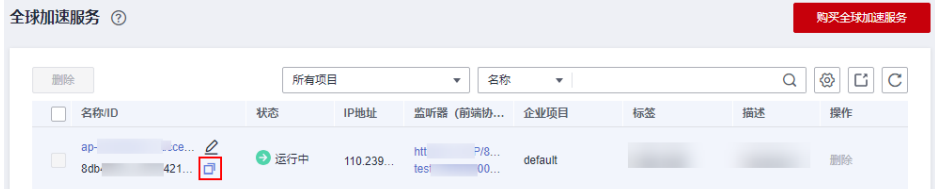

- 5. 在控制台顶部菜单栏中选择"费用 > 费用账单"。 进入费用账单页面。
- 6. 进入"费用中心 **>** [流水和明细账单"](https://account.huaweicloud.com/usercenter/#/userindex/billTransactionDetail)页面。
- 7. 选择"明细账单",在筛选条件中选择"资源ID",并输入步骤**4**中复制的资源 ID, 单击 Q 即可搜索该资源的账单。

#### 图 **5-2** 查询资源账单

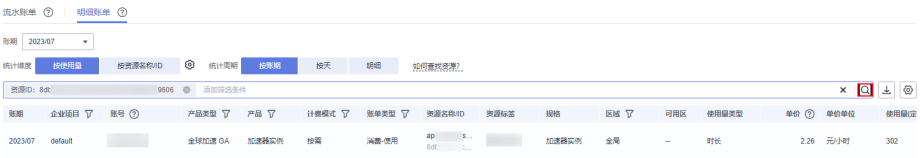

这里设置的统计维度为"按使用量",统计周期为"按账期",您也可以设置其 他统计维度和周期,详细介绍请参见**[流水与明细账单](https://support.huaweicloud.com/usermanual-billing/bills-topic_new_1000102.html)**。

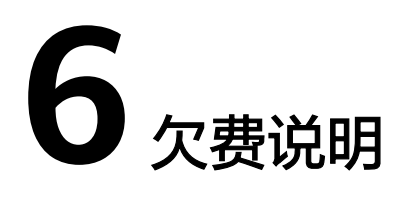

<span id="page-12-0"></span>用户在使用云服务时,账户的可用额度小于待结算的账单,即被判定为账户欠费。欠 费后,可能会影响云服务资源的正常运行,请及时充值。

#### 欠费原因

在按需计费模式下账户的余额不足。

## 欠费影响

当您的帐号因按需全球加速资源自动扣费导致欠费后,帐号将变成欠费状态。欠费 后,按需资源不会立即停止服务,资源进入宽限期。您需支付按需资源在宽限期内产 生的费用,相关费用可在管理控制台 > 费用中心 > 总览"欠费金额"查看,华为云 将在您充值时自动扣取欠费金额。

如果您在宽限期内仍未支付欠款,那么就会进入保留期,资源状态变为"已冻结", 您将无法对处于保留期的按需计费资源执行任何操作。

保留期到期后,若您仍未支付账户欠款,那么资源将被释放,数据无法恢复。

有效期 保留期 宽限期 购买 到期 冻结 删除

## 图 **6-1** 按需计费全球加速资源生命周期

## 说明

华为云根据<mark>客户等级</mark>定义了不同客户的宽限期和保留期时长。

## 避免和处理欠费

及时清理不再使用资源、设置费用预警可以有效避免欠费。

欠费后需要及时充值,详细操作请参见<mark>账户充值</mark>。

如果全球加速实例不再使用,您可以将其删除,以免继续扣费。

您可以在"费用中心 > 总览"页面设置"可用额度预警"功能,当可用额度、通用代 金券和现金券的总额度低于预警阈值时,系统自动发送短信和邮件提醒。

当产生欠费后,请您及时充值使可用额度大于0。

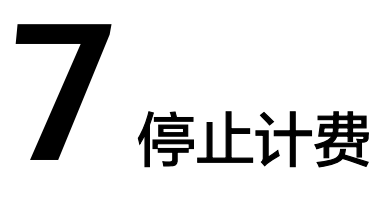

<span id="page-14-0"></span>对于按需计费模式的资源,例如按需计费的加速实例,如果不再使用这些资源且需停 止计费,请删除相应资源。

## 通过账单查找云服务资源并停止计费

为了确保所有计费资源都能够被找到并删除,您可以在费用账单中获取计费资源的 ID,通过这些ID信息找到具体的资源,然后将其一一删除。具体操作如下:

- 1. 进入"费用中心 **>** [流水和明细账单"](https://account.huaweicloud.com/usercenter/#/userindex/billTransactionDetail)页面。
- 2. 选择"明细账单",在目标资源的"资源名称/ID"列单击鼠标左键,复制资源 ID。

图 **7-1** 复制资源 ID

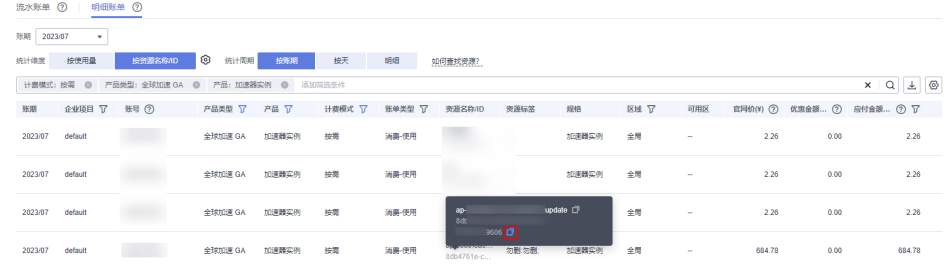

- 3. 登录管理控制台,选择"网络 > 全球加速"。 进入全球加速页面。
- 4. 选择资源所在的区域,在筛选条件中选择"ID",并输入步骤**2**中复制的资源ID, 单击 Q 即可查找到该资源。

#### 图 **7-2** 查找资源

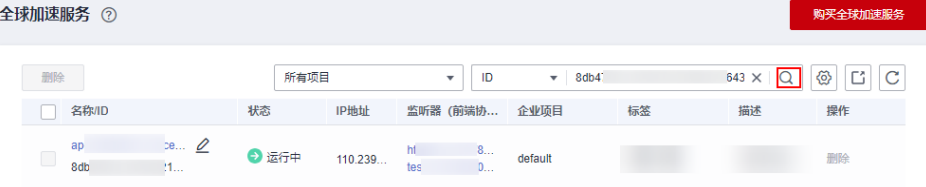

5. 单击操作列的"更多 > 删除", 对加速实例执行删除操作, 确保列表中已无该资 源。

#### 说明

按需计费资源删除后,可能还会存在账单信息,因为系统通常会在使用后1个小时内对上一 个结算周期的费用进行扣款。例如在8:30删除按小时结算的全球加速实例资源,但是 8:00~9:00期间产生的费用,通常会在10:00左右才进行扣费。

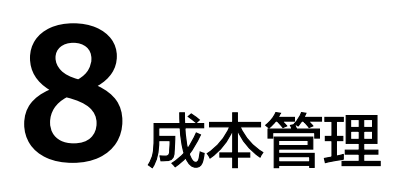

<span id="page-16-0"></span>随着上云企业越来越多,企业对用云成本问题也越发重视。使用全球加速服务时,如 何进行成本管理,减轻业务负担呢?

本文将从成本构成、成本分配、成本分析和成本优化四个维度介绍成本管理,帮助您 通过成本管理节约成本,在保障业务快速发展的同时获得最大成本收益。

## 成本构成

使用全球加速服务时,成本主要包括两个方面:

- 资源成本:即全球加速实例使用过程中产生的IP地址、网络流量传输等成本。详 细请[见计费项。](#page-8-0)
- 运维成本:使用全球加速服务后,监控业务流量是否有异常,是否超过默认带 宽,需要扩规格等监控过程中产生的人力成本。

## 成本分配

成本管理的基础是树立成本责任制,让各部门、各业务团队、各责任人参与进来,为 各自消耗云服务产生的成本负责。企业可以通过成本分配的方式,将云上成本分组, 归集到特定的团队或项目业务中,让各责任组织及时了解各自的成本情况。

华为云**成本中心**支持通过多种不同的方式对成本进行归集和重新分配,您可以根据需 要选择合适的分配工具。

#### 通过关联账号进行成本分配

企业主客户可以使用关联账号对子客户的成本进行归集,从而对子账号进行财务 管理。详细介绍请参见**通过关联账号维度查看成本分配**。

#### 通过企业项目进行成本分配

在进行成本分配之前,建议开通企业项目并做好企业项目的规划,可以根据企业 的组织架构或者业务项目来划分。在购买云资源时选择指定企业项目,新购云资 源将按此企业项目进行成本分配。详细介绍请参见**[通过企业项目维度查看成本分](https://support.huaweicloud.com/qs-cost/billing_qs_0000006_03.html)** [配](https://support.huaweicloud.com/qs-cost/billing_qs_0000006_03.html)。

#### 成本分析

企业只有了解组织中哪些方面产生了成本,才能正确地控制和优化成本。[成本中心支](https://account.huaweicloud.com/costmanagement/?locale=zh-cn#/cost/overview) 持使用"成本分析"的汇总和过滤机制可视化企业的原始成本和摊销成本,从而通过 各种角度、范围分析成本和用量的趋势及驱动因素。

企业还可以通过<mark>成本中心</mark>的"成本监控",及时发现计划外费用,做到成本的可监 控、可分析和可追溯。

详细介绍请参[见通过成本分析探索成本和使用量](https://support.huaweicloud.com/qs-cost/billing_qs_0000002_01.html)、[通过成本监控识别异常成本。](https://support.huaweicloud.com/qs-cost/billing_qs_0000008_01.html)

## 成本优化

企业可以在成本中心的"预算管理"页面创建精细粒度的预算来管理成本和使用量, 在实际或预测超过预算阈值时,自动发送通知给指定消息接收人。企业还可以创建预 算报告,定期将指定预算进展通知给指定消息接收人。

例如企业需要创建全球加速实例的按需成本预算,每月预算金额为2000元,当预测金 额高于预算金额的80%时发送预算告警。那么,创建的预算如下:

#### 图 **8-1** 预算基本信息

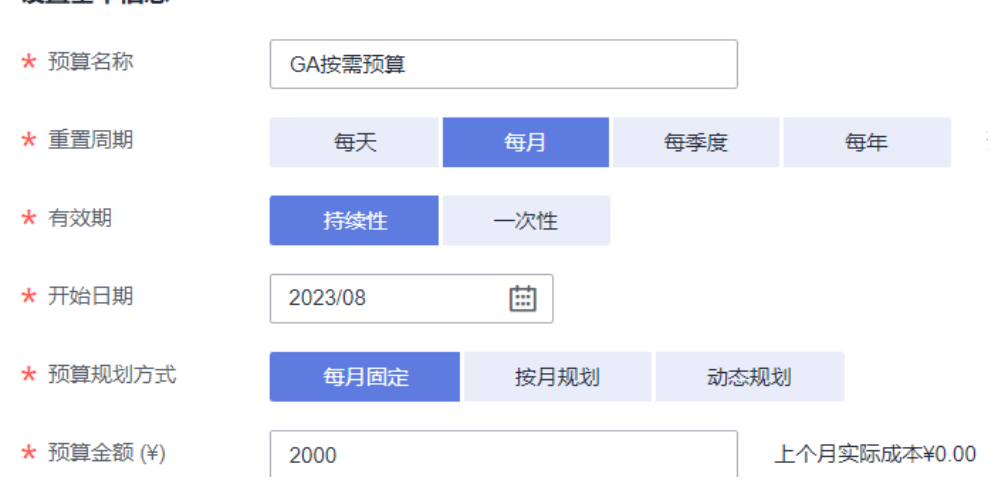

#### 设置基本信息

## 图 **8-2** 设置成本范围

设置成本范围

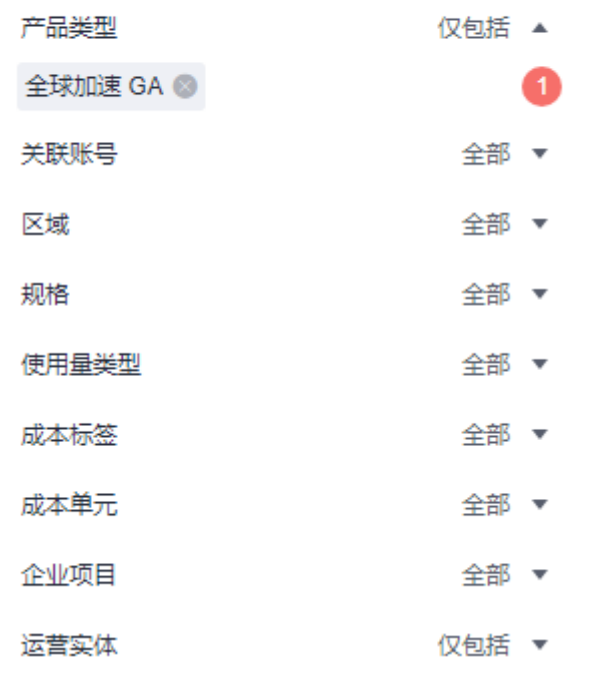